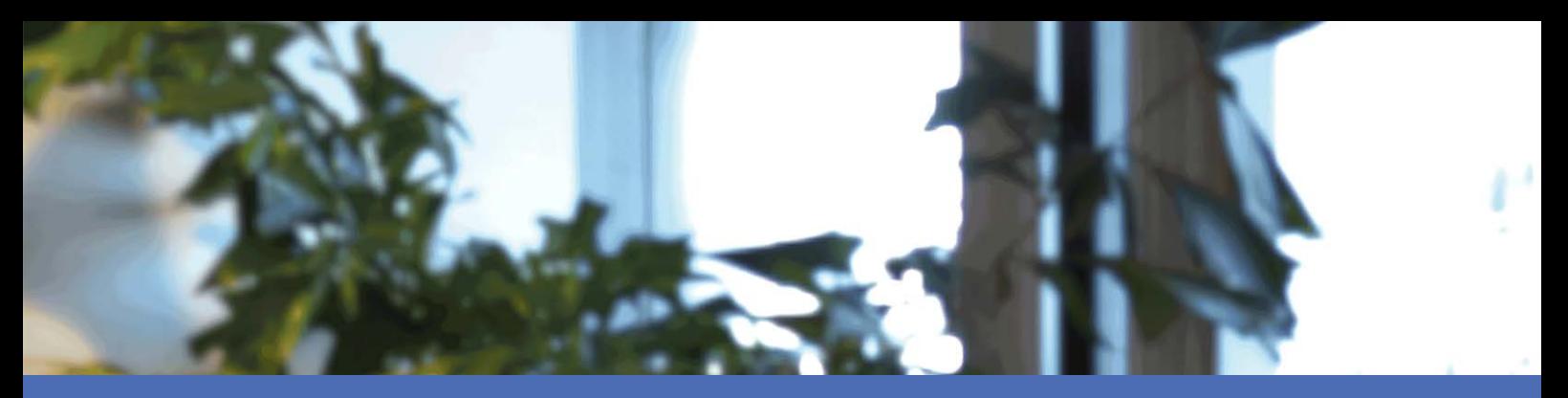

# Instalación rápida

#### **MOBOTIX MOVE NVR-16B (Mx-S-NVR1B-16-POE)**

**© 2024 MOBOTIX AG**

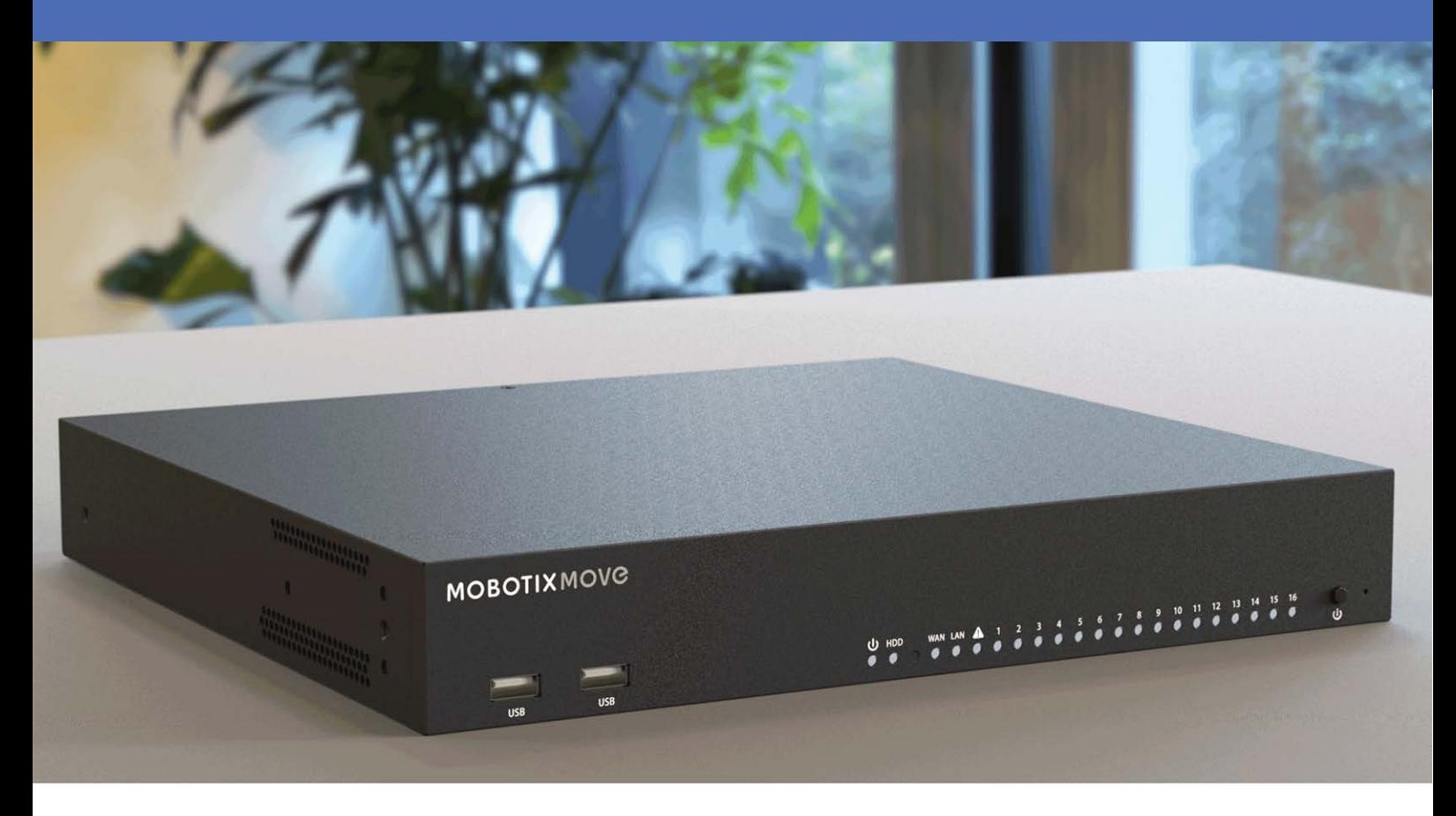

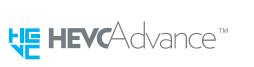

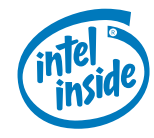

**MOBOTIX** 

**Beyond Human Vision** 

# <span id="page-1-0"></span>**Índice**

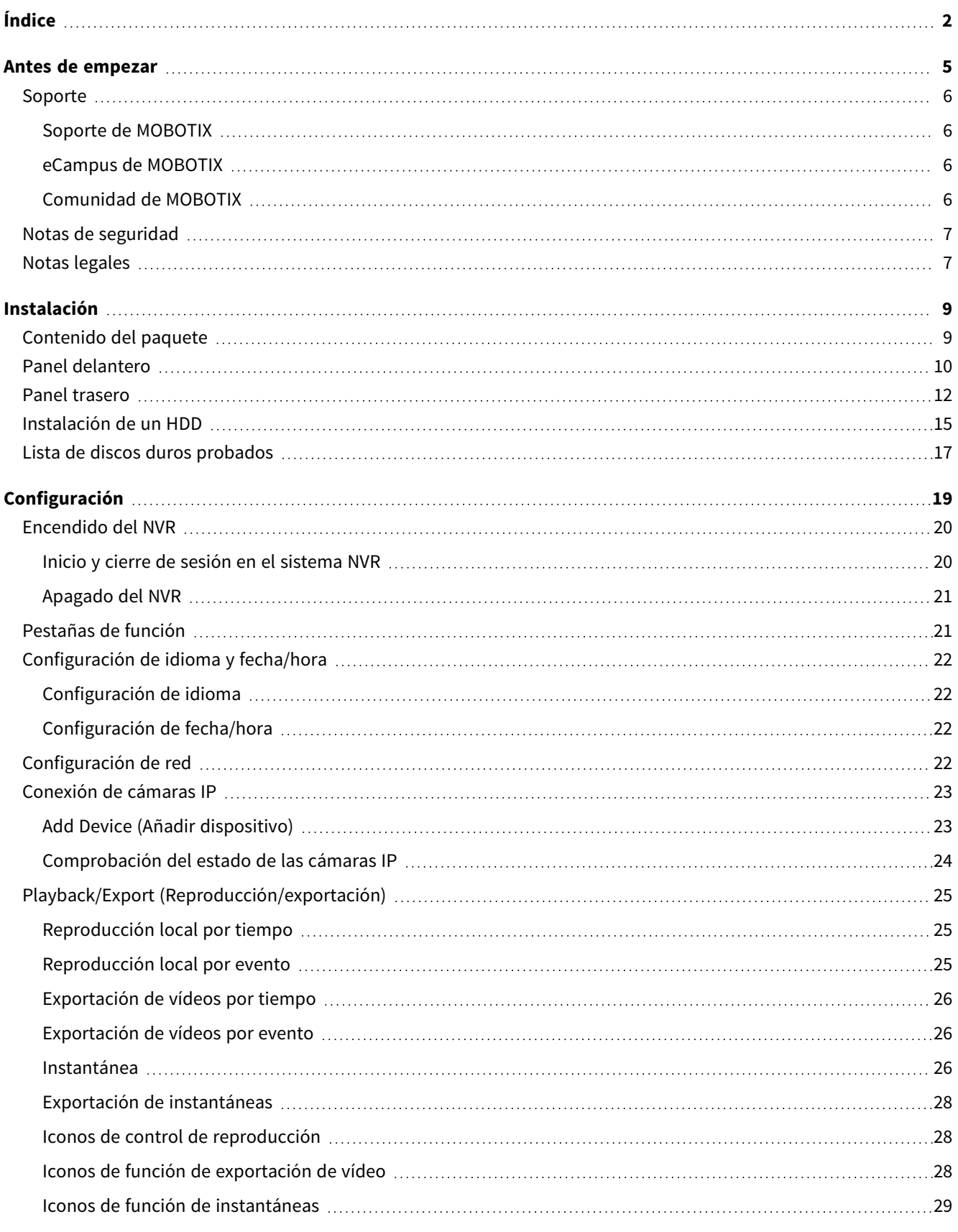

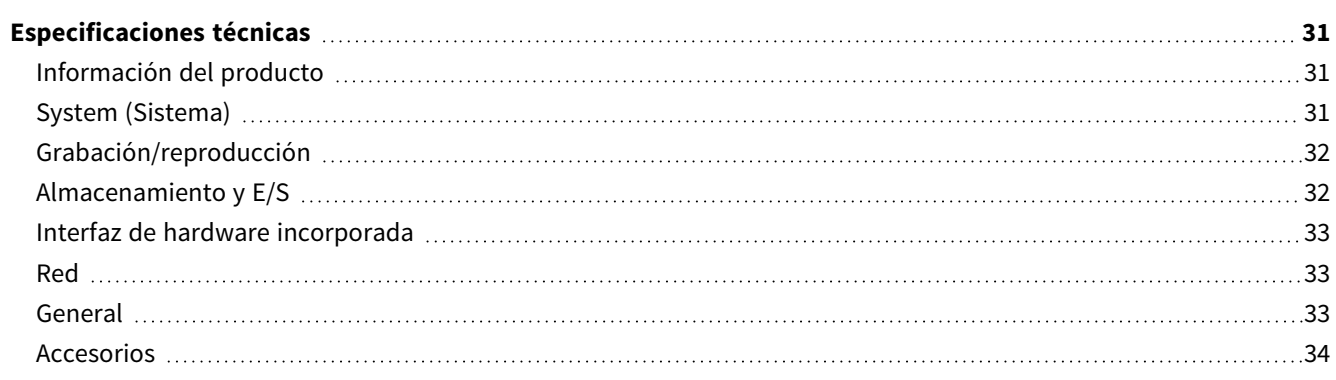

# 1

# <span id="page-4-0"></span>**Antes de empezar**

Esta sección contiene la siguiente información:

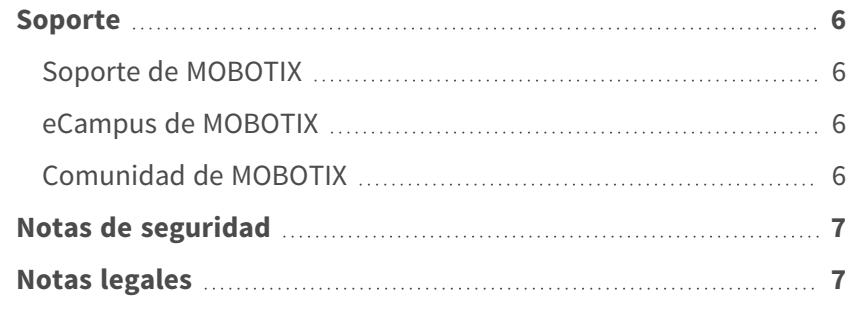

# <span id="page-5-0"></span>**Soporte**

## <span id="page-5-1"></span>**Soporte de MOBOTIX**

Si necesita soporte técnico, póngase en contacto con su distribuidor MOBOTIX. Si su distribuidor no puede ayudarle, se pondrá en contacto con el canal de soporte para obtener una respuesta lo antes posible.

Si dispone de acceso a Internet, puede abrir el servicio de soporte técnico de MOBOTIX para buscar información adicional y actualizaciones de software.

Visite **[www.mobotix.com](https://www.mobotix.com/support/help-desk) > Support > Help Desk (www.mobotix.es > Soporte > Servicio de [asistencia\)](https://www.mobotix.com/support/help-desk)**.

## <span id="page-5-2"></span>**eCampus de MOBOTIX**

El eCampus de MOBOTIX es una plataforma completa de aprendizaje electrónico. Le permite decidir cuándo y dónde desea ver y procesar el contenido del seminario de formación. Solo tiene que abrir el sitio en su navegador y seleccionar el seminario de formación que desee.

<span id="page-5-3"></span>Visite **[www.mobotix.com/ecampus-mobotix](https://www.mobotix.com/ecampus-mobotix)**.

## **Comunidad de MOBOTIX**

La comunidad de MOBOTIX es otra valiosa fuente de información. El personal de MOBOTIX y otros usuarios comparten información y usted también puede hacerlo. Visite **[community.mobotix.com](https://community.mobotix.com/)**.

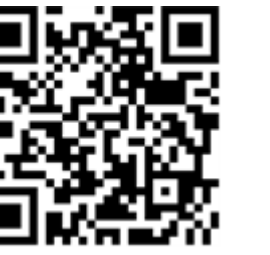

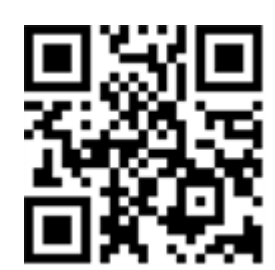

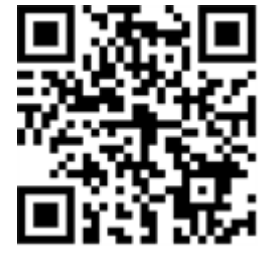

## <span id="page-6-0"></span>**Notas de seguridad**

- Esta cámara debe instalarla personal cualificado; además, la instalación debe cumplir todos los reglamentos locales.
- Este producto no debe utilizarse en lugares expuestos a riesgos de explosión.
- No utilice el producto en un lugar donde haya mucho polvo.
- Proteja el producto contra la entrada de humedad o agua en la carcasa.
- Instale este producto tal como se describe en este documento. Una instalación defectuosa puede dañar el producto.
- <sup>n</sup> No sustituya las baterías de la cámara. Si se sustituye una batería por otra de un tipo incorrecto, la batería podría explotar.
- Este equipo no es adecuado para su uso en lugares donde es probable que haya niños presentes.
- <sup>n</sup> Las fuentes de alimentación externas deben cumplir los requisitos de fuente de alimentación limitada (LPS) y compartir las mismas especificaciones de alimentación con la cámara.
- Si utiliza un adaptador de Clase I, el cable de alimentación debe conectarse a una toma de corriente con una conexión a tierra adecuada.
- Para cumplir los requisitos de EN 50130-4 relativos al funcionamiento ininterrumpido de las fuentes de alimentación de los sistemas de alarma, se recomienda utilizar un sistema de alimentación ininterrumpida (SAI) para apoyar el suministro de alimentación del producto.

## <span id="page-6-1"></span>**Notas legales**

#### **Aspectos legales de la grabación de vídeo y sonido**

Debe cumplir todas las normativas de protección de datos para el control de vídeo y sonido cuando utilice productos MOBOTIX AG. Según la legislación nacional y la ubicación de instalación de las cámaras, la grabación de datos de vídeo y sonido puede estar sujeta a documentación especial o puede estar prohibida. Por lo tanto, todos los usuarios de productos MOBOTIX deben familiarizarse con todas las normativas aplicables y cumplir estas leyes. MOBOTIX AG no se hace responsable del uso ilegal de sus productos.

#### **Declaración de conformidad**

Los productos de MOBOTIX AG están certificados de acuerdo con las normativas aplicables de la CE y de otros países. Puede encontrar las declaraciones de conformidad de los productos de MOBOTIX AG en [www.](https://www.mobotix.com/) [mobotix.com](https://www.mobotix.com/), en **Soporte > Centro de descargas > Marketing y documentación > Certificados y declaraciones de conformidad**.

#### **Declaración de RoHS**

Los productos de MOBOTIX AG cumplen plenamente con las restricciones de la Unión Europea sobre el uso de determinadas sustancias peligrosas en aparatos eléctricos y electrónicos (Directiva 2011/65/CE) (RoHS) en cuanto a su sujeción a estas normativas (consulte la declaración de RoHS de MOBOTIX en [www.mobotix.com](https://www.mobotix.com/), **Soporte > Centro de descargas > Marketing y documentación > Folletos y guías > Certificados**).

#### **Eliminación**

Los productos eléctricos y electrónicos contienen numerosos materiales valiosos. Por este motivo, le recomendamos que deseche los productos de MOBOTIX al final de su vida útil de acuerdo con todos los requisitos legales y normativas (o deposítelos en un centro de recogida municipal). Los productos de MOBOTIX no deben desecharse en la basura doméstica. Si el producto contiene alguna batería, deséchela por separado (los manuales del producto correspondientes contienen instrucciones específicas cuando el producto contiene alguna batería).

#### **Descargo de responsabilidad**

MOBOTIX AG no asume ninguna responsabilidad por daños que sean a consecuencia de un uso inadecuado o de un incumplimiento de los manuales o de las normas y reglamentos aplicables. Se aplican nuestros términos y condiciones generales. Puede descargar la versión actual de los **Términos y condiciones generales** de nuestro sitio web en [www.mobotix.com,](https://www.mobotix.com/) haciendo clic en el enlace correspondiente en la parte inferior de cada página.

Es responsabilidad del Usuario cumplir con la totalidad de leyes, normas, tratados y normativas locales, estatales, nacionales y extranjeras aplicables en relación con el uso del Software y el Producto, incluidas las relacionadas con la privacidad de datos, la Health Insurance Portability and Accountability Act de 1996 (HIPPA), comunicaciones internacionales y transmisión de datos técnicos o personales.

#### **Exención de responsabilidad de la FCC**

Este equipo ha sido probado y cumple con los límites para dispositivos digitales de clase A, de acuerdo con la sección 15 de las normas de la Comisión Federal de Comunicaciones (FCC por sus siglas en inglés). Estos límites están diseñados para proporcionar una protección adecuada contra interferencias perjudiciales cuando el equipo se utilice en un entorno comercial. Este equipo genera, utiliza y puede irradiar energía de radiofrecuencia y, si no se instala y utiliza de acuerdo con el manual de instrucciones, puede provocar interferencias perjudiciales en las comunicaciones de radio. Es probable que el uso de este equipo en una zona residencial cause interferencias perjudiciales, en cuyo caso el usuario deberá corregir las interferencias por su cuenta.

# $\sum$

# <span id="page-8-0"></span>**Instalación**

# <span id="page-8-1"></span>**Contenido del paquete**

**Asegúrese de que la caja entregada contenga los siguientes elementos:**

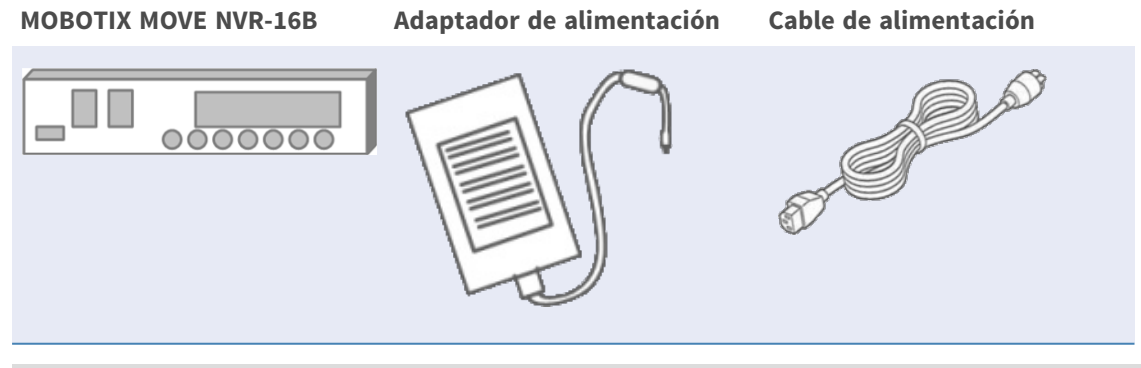

#### **AVISO!**

19" Rack Mounting Kit no se incluye, pero se puede obtener como accesorio opcional Mx-M-NVR16-RM para MOVE NVR-16B con número de serie RD20600301 o posterior.

#### **Documentación**

Escanee el código QR o siga el enlace para encontrar la documentación de MOBOTIX MOVE NVR-16B:

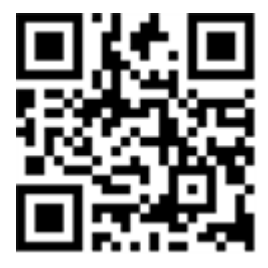

**[www.mobotix.com >](https://www.mobotix.com/manuals) Soporte > Centro de descargas > Marketing y documentación > Manuales > Accesorios >** MOVE NVR-16B.

## <span id="page-9-0"></span>**Panel delantero**

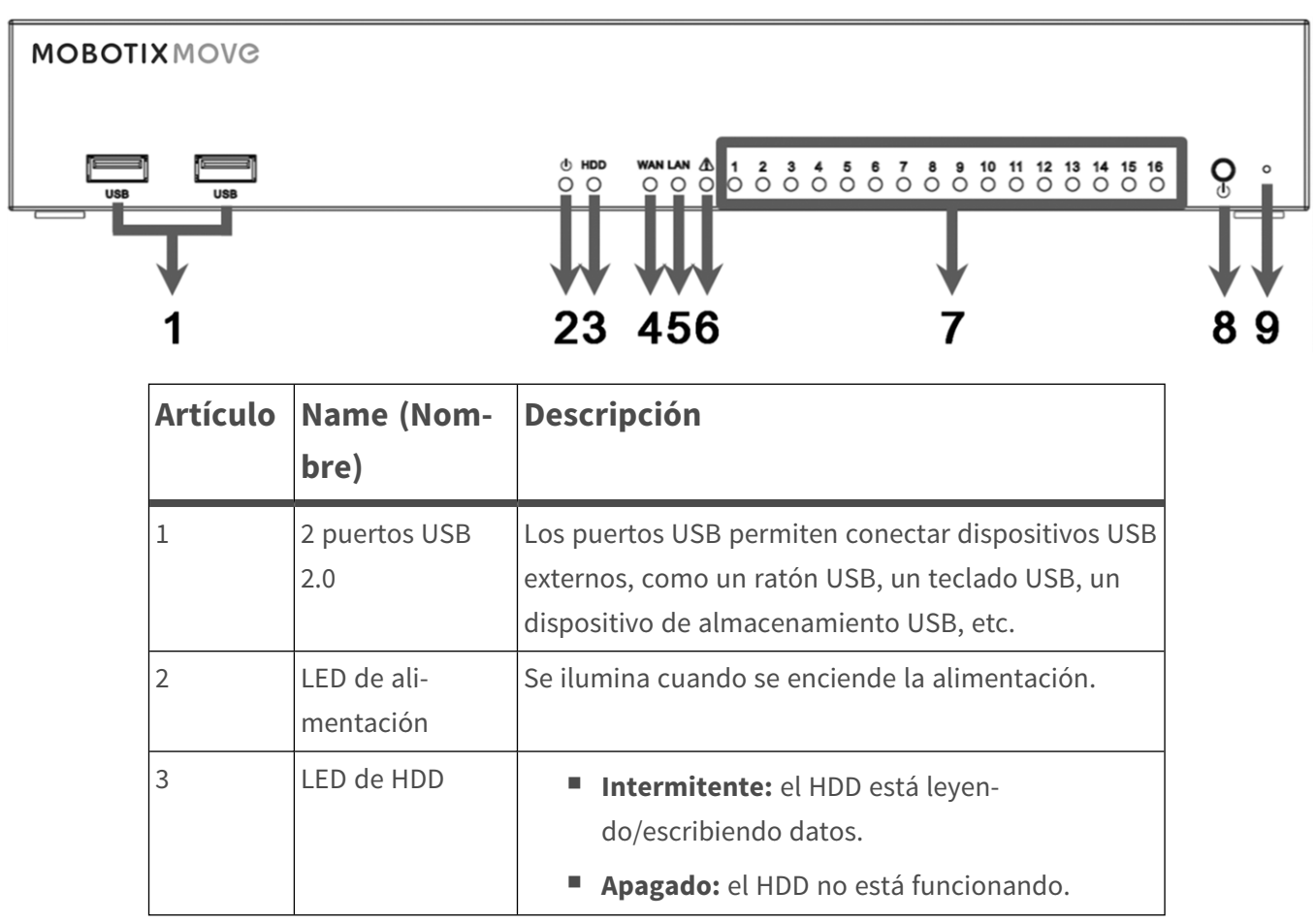

#### **Instalación Panel delantero**

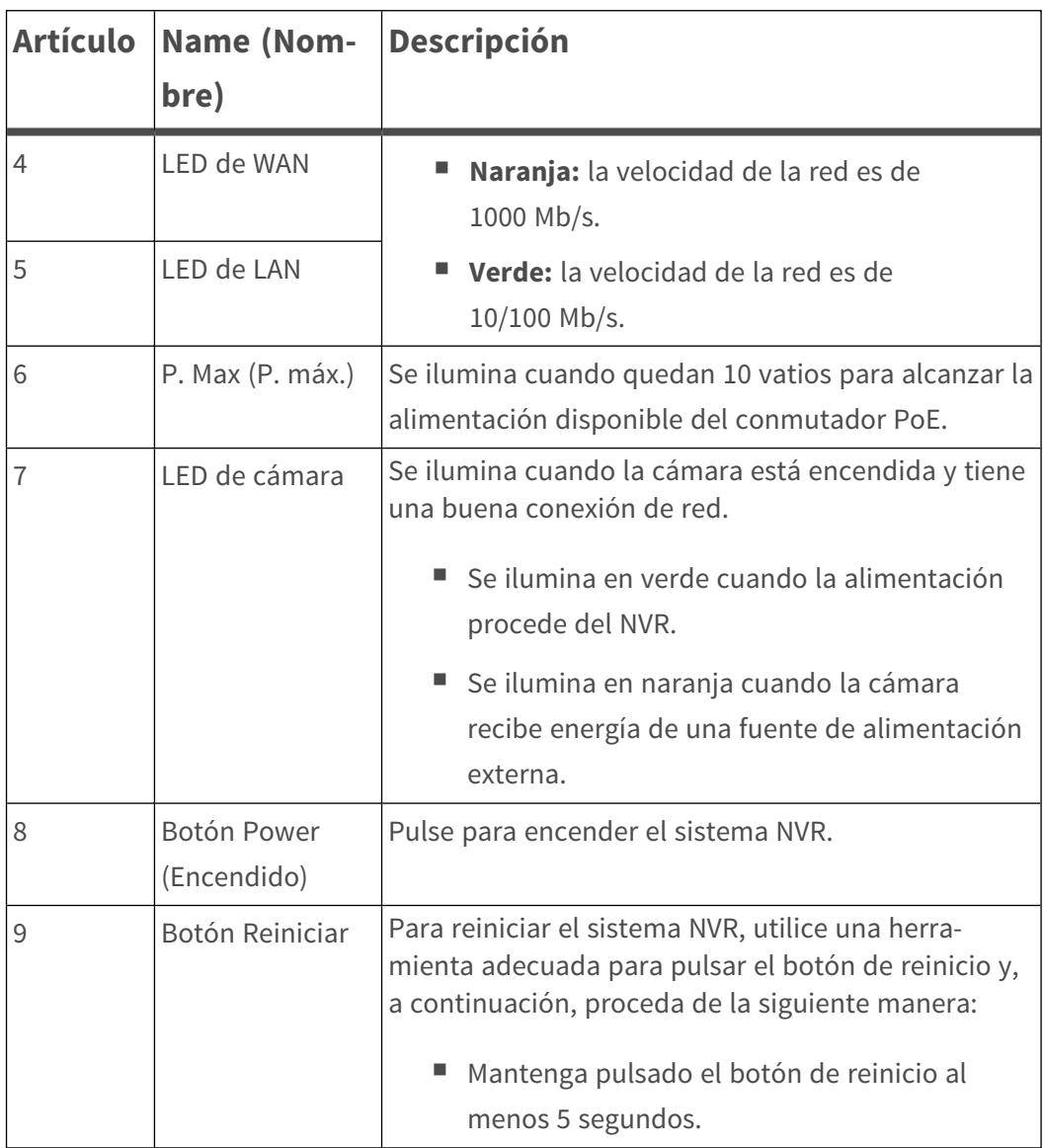

# <span id="page-11-0"></span>**Panel trasero**

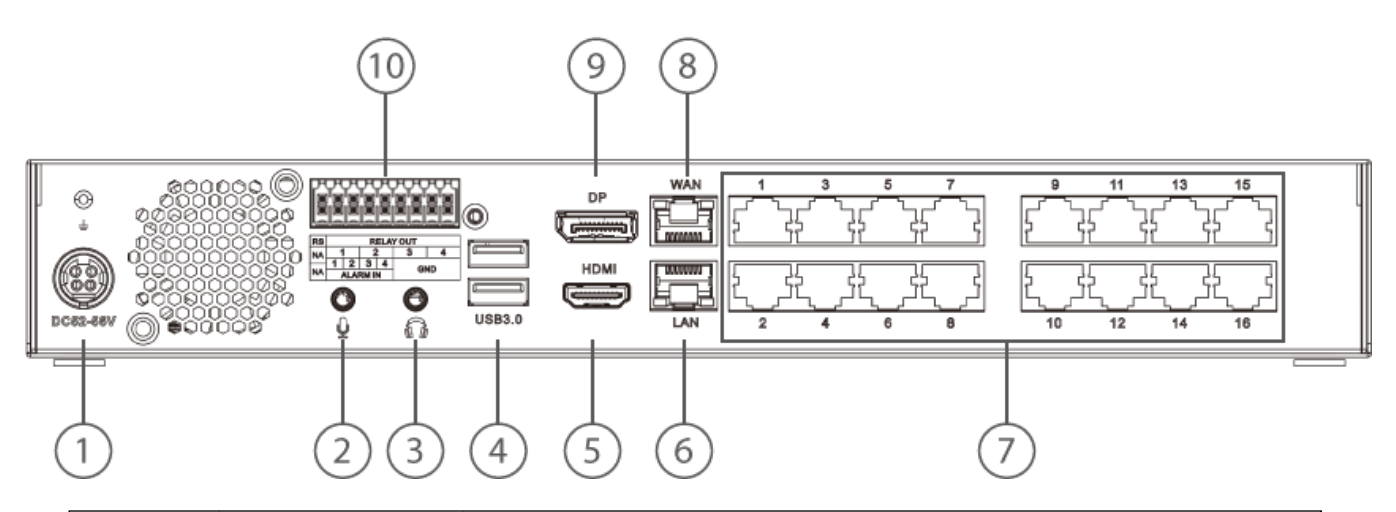

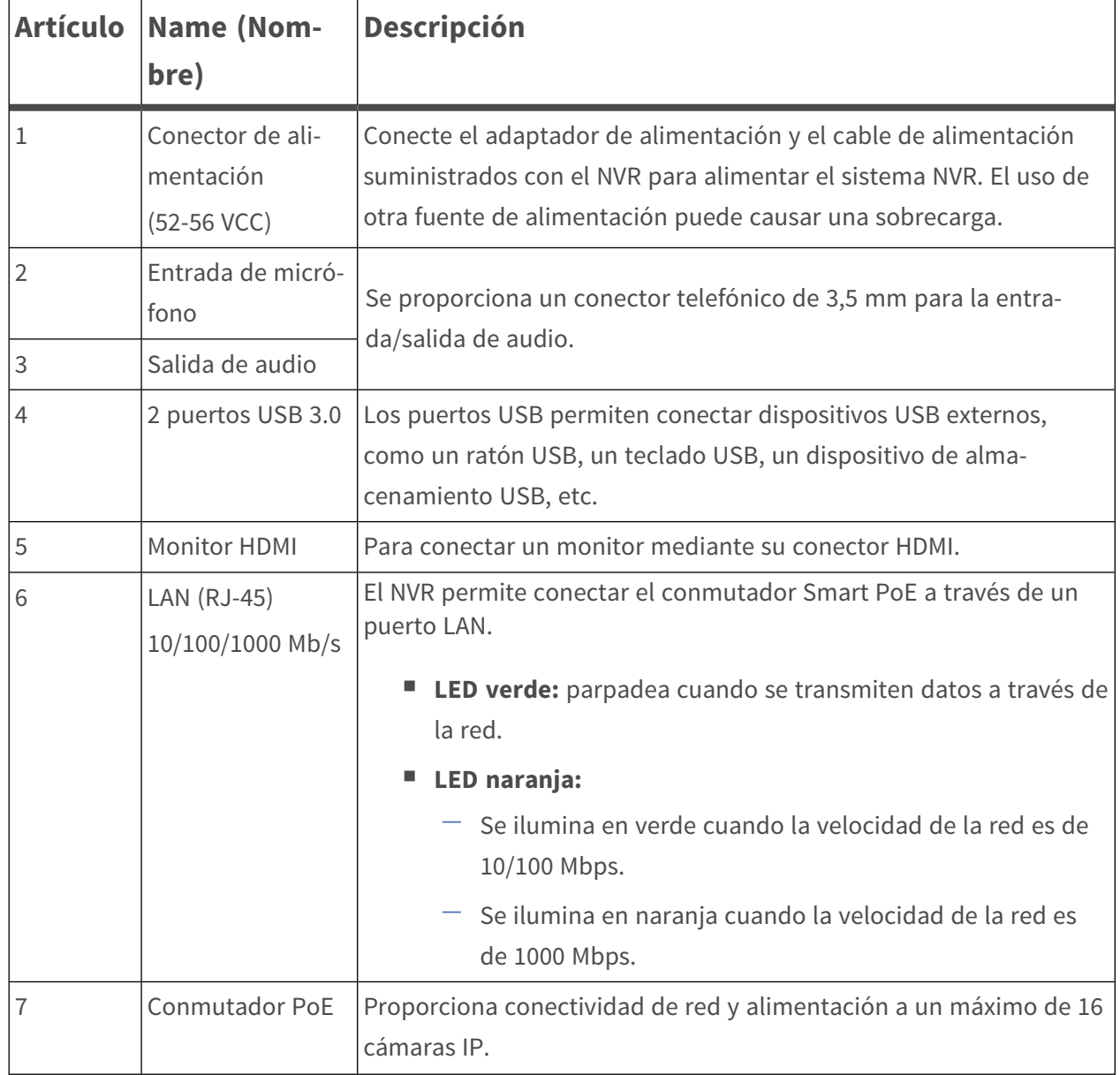

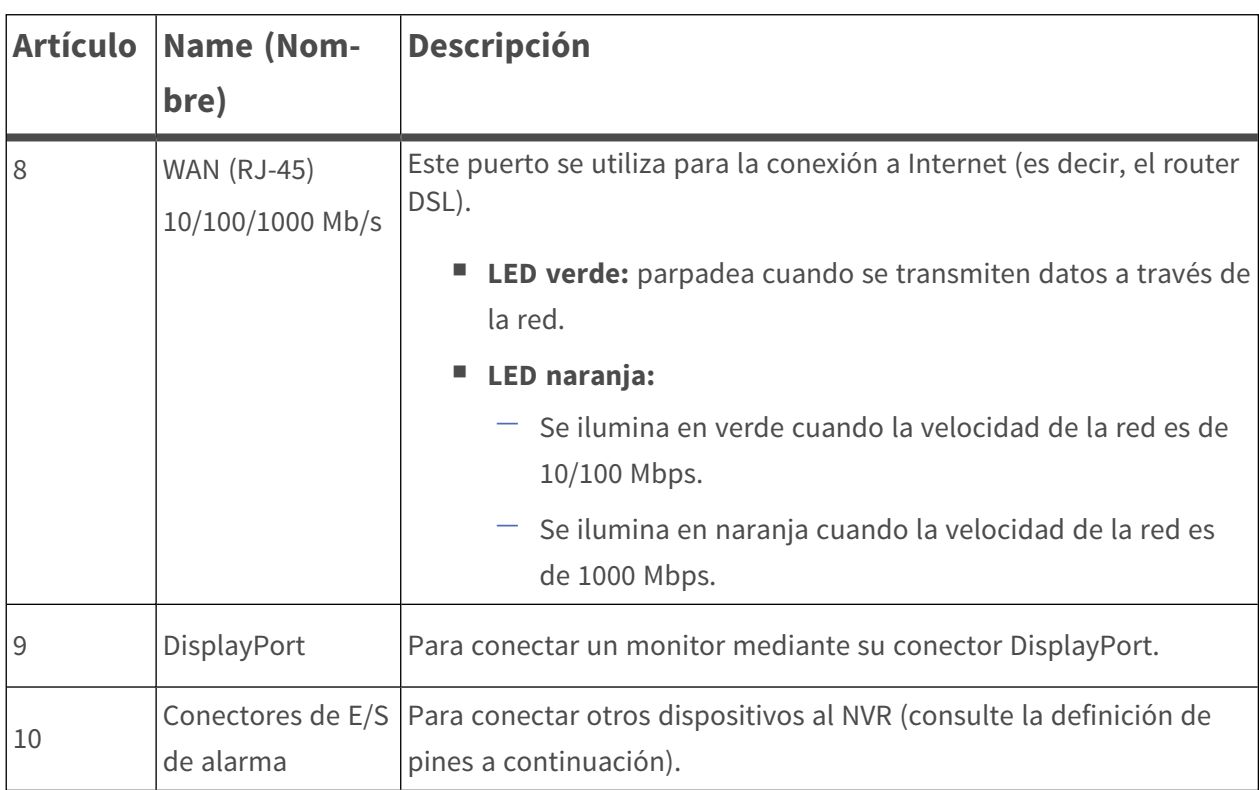

#### **Conectores de E/S de alarma**

**AVISO!** Estos conectores están disponibles en dispositivos MOVE NVR-16B con número de serie RD20C00201 en adelante.

#### **Definición de pines de E/S de alarma**

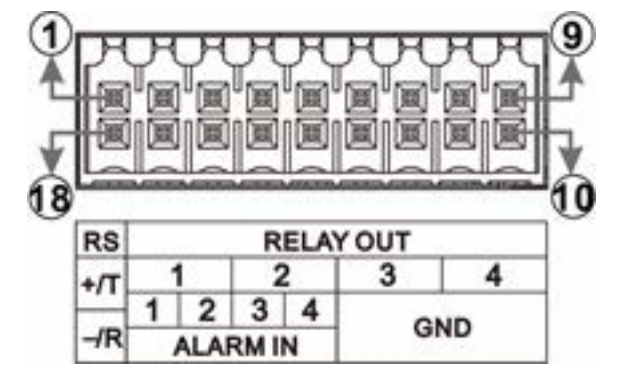

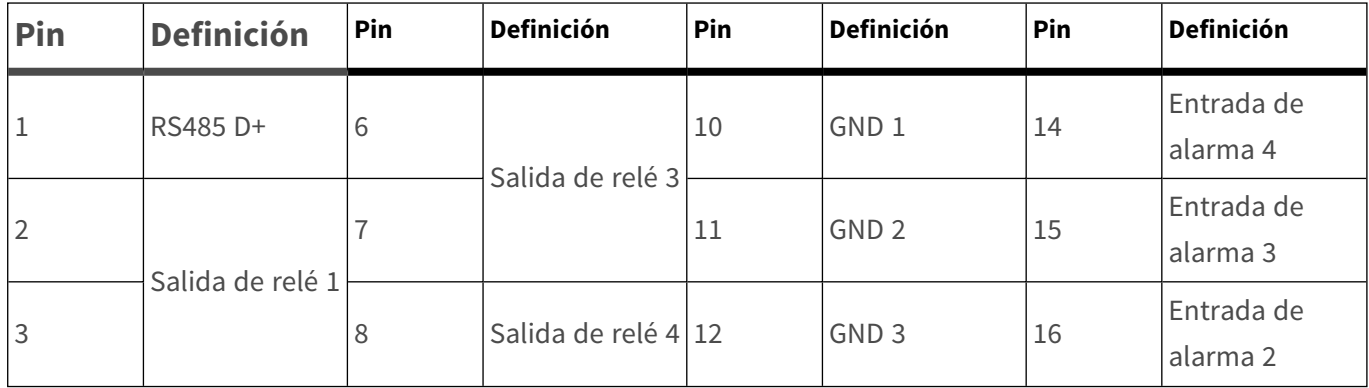

**Instalación**

**Panel trasero**

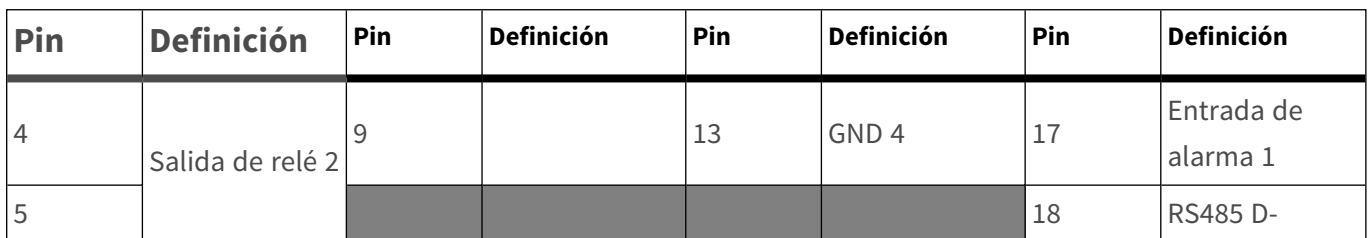

## <span id="page-14-0"></span>**Instalación de un HDD**

**ATENCIÓN!** Antes de empezar:

- Asegúrese de que el dispositivo está apagado.
- ¡Desconecte la fuente de alimentación del dispositivo!

Siga los pasos que se indican a continuación para instalar un HDD en el NVR:

- 1. Abra la tapa superior.
- 2. Saque el bastidor del HDD desatornillando los cuatro tornillos de fijación.

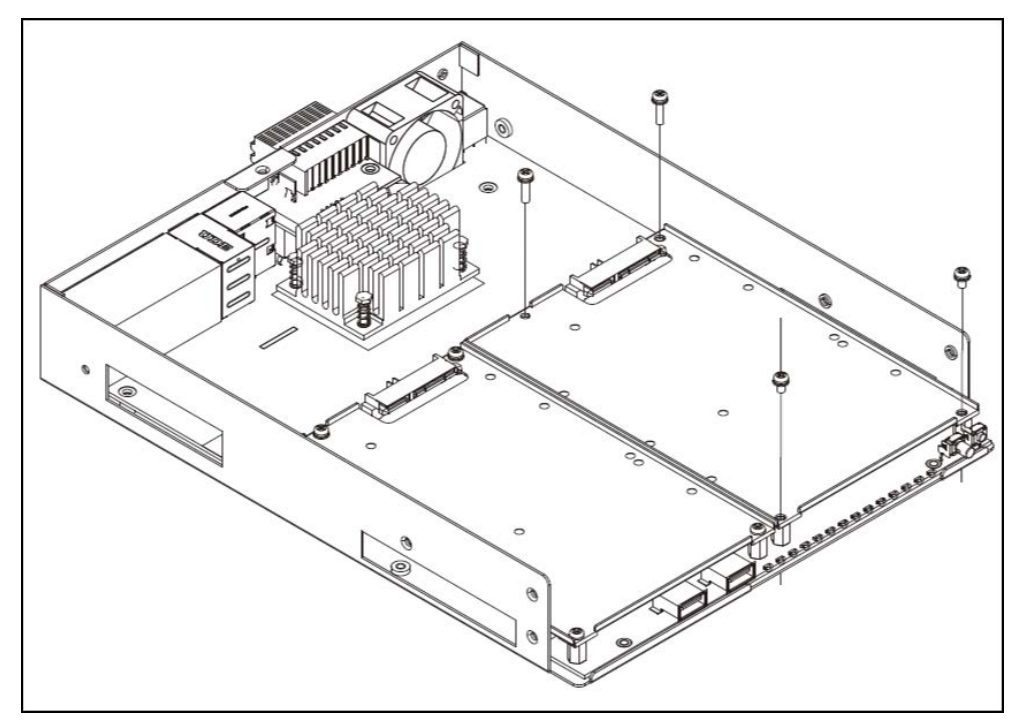

3. Sujete el HDD con los tornillos de fijación suministrados, según se muestra a continuación.

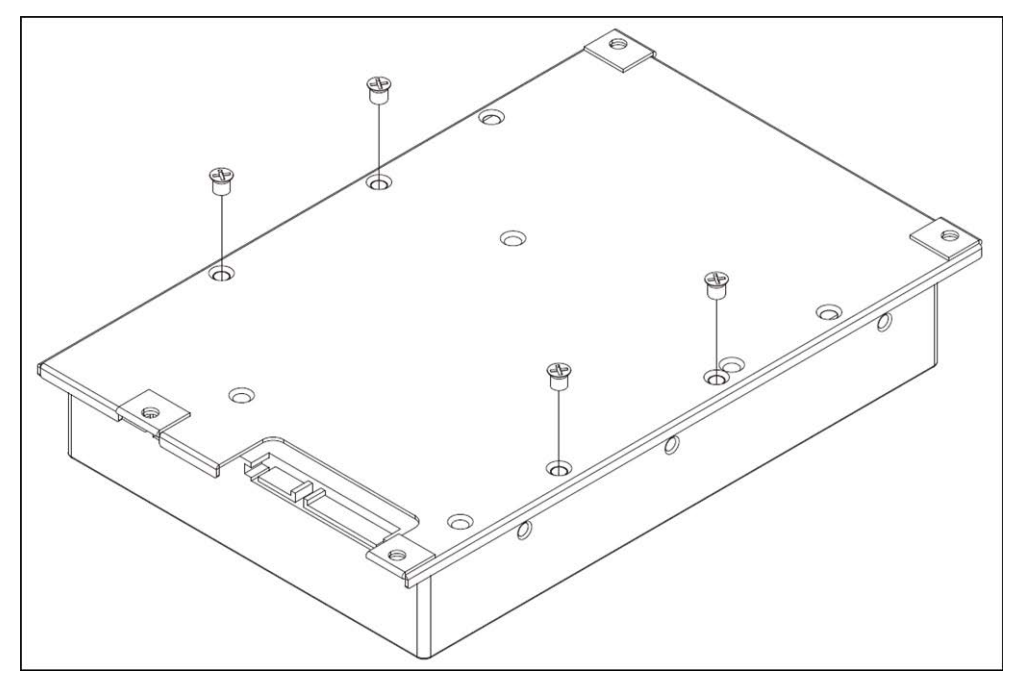

- 4. Vuelva a montar el bastidor del HDD en su posición original. No se requiere cable SATA; el HDD se conecta automáticamente.
- 5. Cierre la tapa superior.

# <span id="page-16-0"></span>**Lista de discos duros probados**

**AVISO!** Para garantizar un funcionamiento fiable a largo plazo, asegúrese de utilizar **discos duros con calidad de servidor** de las series de los fabricantes que se indican a continuación.

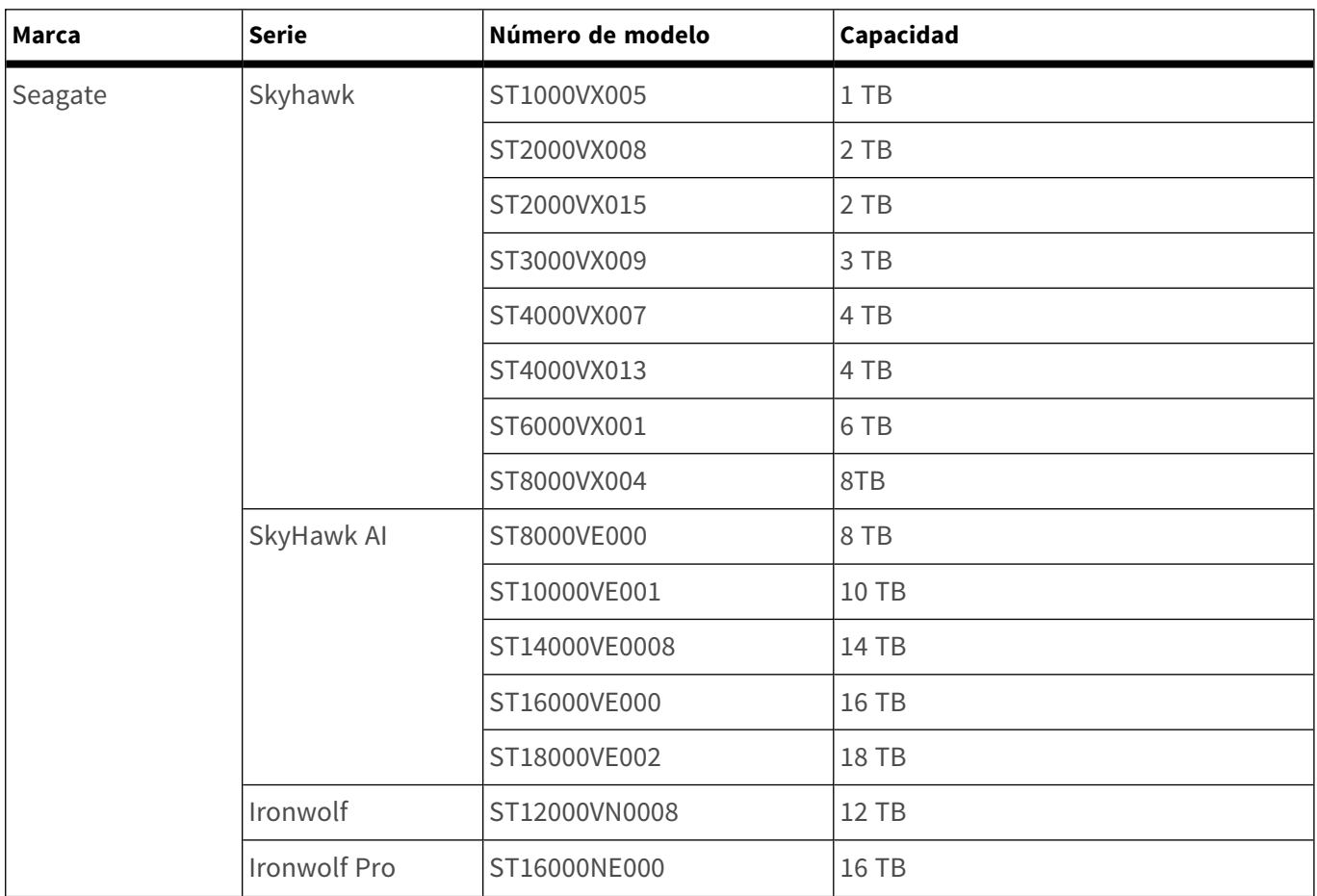

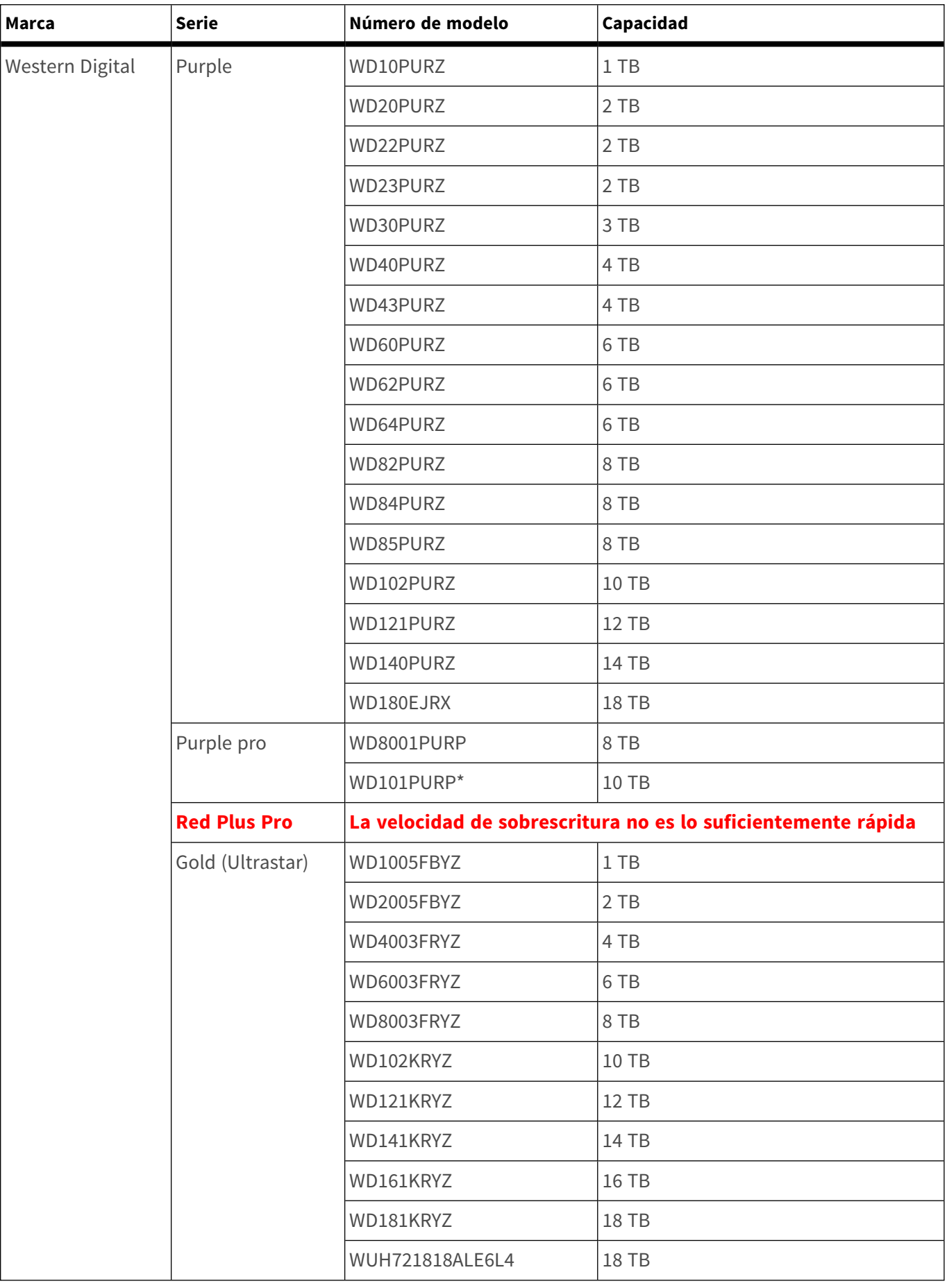

# 3

# <span id="page-18-0"></span>**Configuración**

#### **AVISO!**

De serie, el firmware del MOVE NVR-16B admite su función principal como NVR (grabador de vídeo en red).

Mediante el uso de un firmware alternativo, el MOVE NVR-16B se puede utilizar como servidor de *conmutación por error/copia de seguridad*. Asegúrese de cargar este firmware en el NVR de destino **antes de configurar** el dispositivo. Abra el Centro de descargas de MOBOTIX **[www.mobotix.com](https://www.mobotix.com/software-downloads) > Soporte > Centro de descargas > Descargas de**

**[software](https://www.mobotix.com/software-downloads)** y haga clic en **MOVE NVR** para descargar el firmware.

Si el MOVE NVR-16B se utiliza como servidor de Conmutación por error/copia de seguridad, ya no admitirá la función de grabación directa.

Para obtener más información sobre la funcionalidad del servidor de conmutación por error/copia de seguridad, consulte la sección **Servicio de conmutación por error de NVR** en la *Guía del usuario* de *MOVE NVR-16B*.

# <span id="page-19-0"></span>**Encendido del NVR**

- 1. **Antes de encender el NVR, conecte los dispositivos necesarios:**
- Ratón USB y teclado USB
- Internet (WAN)
- Monitor (HDMI o DisplayPort)
- Dispositivo de almacenamiento eSATA (opcional)
- Cámaras IP a través de puertos PoE
- 2. Asegúrese de verificar el tipo de fuente de alimentación antes de conectar el cable y el adaptador de alimentación al NVR.
- 3. Presione la tecla de encendido en el panel frontal para encender el sistema NVR.

**AVISO!** Si desea utilizar soportes de almacenamiento USB temporales, asegúrese de conectar esos dispositivos siempre **después** de encender el NVR.

### <span id="page-19-1"></span>**Inicio y cierre de sesión en el sistema NVR**

#### **Primer inicio de sesión**

Al iniciar sesión por primera vez, debe establecer la contraseña de la cuenta Admin. Asegúrese de guardar esta información de contraseña en un lugar seguro.

#### **AVISO!**

- La contraseña debe tener entre 8 y 16 caracteres de longitud.
- Se permiten los caracteres siguientes: A-Z, a-z, 0-9,!#\$%&'-.@^\_~)

En este punto, también puede elegir el idioma de interfaz de usuario que prefiera.

#### **Inicio de sesión**

Una vez que se encienda el NVR, aparecerá una ventana emergente:

■ Haga clic en OK para continuar como usuario *invitado*.

**AVISO!** Como usuario invitado, solo puede ver vídeo en tiempo real. No es posible cambiar ninguna configuración ni exportar datos.

■ Seleccione un usuario diferente e introduzca la contraseña.

#### **LogOut (Salir)**

<span id="page-20-0"></span>Para cerrar sesión, haga clic en el nombre de usuario y seleccione **Salir**.

### **Apagado del NVR**

- 1. Haga clic en el icono de alimentación  $\bigcup$  situado en la esquina superior derecha del monitor; aparecerá el Power Panel (Panel de alimentación).
- 2. Haga clic en el icono de apagado  $\vert \mathbb{O} \vert$ ; el sistema NVR iniciará el procedimiento de apagado.
- 3. Si lo prefiere, haga clic en el icono de cancelación  $\vert \mathbf{x} \vert$  para anular el proceso.

<span id="page-20-1"></span>**AVISO!** No retire la fuente de alimentación hasta que el NVR esté completamente apagado.

## **Pestañas de función**

Hay seis pestañas de función, entre las que se incluyen **Live View** (Vista en tiempo real), **Playback / Export** (Reproducción/exportación), **Add Device** (Añadir dispositivo), **Record** (Grabar), **Setup** (Configuración) y **Log** (Registro).

- Live View (Vista en tiempo real): esta pestaña de función permite ver la vista en tiempo real de los dispositivos IP conectados y configurar ajustes de las cámaras, como el control PTZ, las imágenes, el formato de vídeo, la detección de movimiento, etc.
- **Playback/Export** (Reproducción/exportación): Permite reproducir/exportar los vídeos grabados filtrados por tiempo o evento, y revisar/exportar las instantáneas guardadas.
- **Add Device** (Añadir dispositivo): Es posible buscar y añadir dispositivos IP al NVR a través de la red y de puertos PoE.
- **E** Record (Grabar): la pestaña de función Record (Grabar) permite organizar la programación de grabación, configurar la grabación circular y definir el comportamiento de las alarmas.
- Setup (Configuración): En la pestaña de función Configuración, puede definir los ajustes básicos del NVR, como el idioma, los valores predeterminados de fábrica, la configuración de fecha/hora, red y almacenamiento, la gestión de cuentas de usuario, etc.
- **Log** (Registro): el NVR divide los datos de registro en cuatro categorías: registro de operaciones de usuarios, eventos de cámara IP, eventos de VA detectado y eventos del conmutador PoE. Es posible ver, buscar y exportar los datos del registro desde esta pestaña de función.

# <span id="page-21-0"></span>**Configuración de idioma y fecha/hora**

## <span id="page-21-1"></span>**Configuración de idioma**

- 1. En la pestaña de función **Setup** (Configuración), seleccione **Language** (Idioma) para acceder al menú de configuración de idioma.
- 2. Seleccione el idioma que desee en la lista desplegable de idiomas y haga clic en **Apply** (Aplicar) para guardar la configuración.
- <span id="page-21-2"></span>3. Si lo prefiere, haga clic en **Cancel** (Cancelar) para cancelar la configuración.

## **Configuración de fecha/hora**

Para editar los ajustes de fecha/hora, seleccione **Configuración** > **Sistema** > **Fecha/hora**.

- 1. Para establecer una fecha, selecciónela en el calendario y haga clic en **Apply** (Aplicar) para guardar la configuración.
- 2. Para configurar la hora, haga clic en el valor objetivo en el campo de tiempo (hora:minuto:segundo a.m./ p.m.).
- 3. Haga clic en los botones  $\triangle$  o  $\overline{\bullet}$ , o desplácese con la rueda del ratón hacia arriba o hacia abajo, para ajustar los valores de hora.
- <span id="page-21-3"></span>4. Haga clic en **Apply** (Aplicar) para guardar la configuración.

# **Configuración de red**

Configure los ajustes de red para que el NVR funcione correctamente con la conexión Ethernet. El menú de configuración Network (Red) se puede encontrar en esta ruta: **Setup** > **Network** (Configuración > Red).

**Interface** (Interfaz): en este menú puede ajustar la configuración de la WAN y la LAN. Seleccione "WAN" para acceder al menú de configuración de la WAN y "LAN" para configurar los ajustes de la LAN.

- <sup>n</sup> **DHCP Setup** (Configuración de DHCP): en el menú de configuración de la WAN, la función DHCP permite obtener una dirección IP dinámica desde el servidor DHCP (protocolo dinámico de configuración de host) al iniciar el NVR.
	- Si desea usar DHCP, marque la casilla **Enable DHCP** (Habilitar DHCP) y haga clic en Restart (Reiniciar). La dirección IP, la máscara de subred, la puerta de enlace y la configuración de DNS indicadas en IPv4 se recuperan de los servidores de red. El DHCP es dinámico por lo que la configuración cambia de vez en cuando.
	- Si no desea usar DHCP, desactive la casilla **Enable DHCP** (Habilitar DHCP) e introduzca los valores necesarios en IPv4; para ello, haga clic en la casilla junto a cada elemento y utilice el teclado numérico que se muestra o un teclado USB. Puede obtener la información del proveedor de servicios de red.
- Haga clic en **Apply** (Aplicar) para guardar la configuración.

<span id="page-22-0"></span>**AVISO!** Para obtener más información sobre la configuración de la LAN, consulte el Manual del usuario.

# **Conexión de cámaras IP**

Es posible conectar cámaras IP al NVR a través de la conexión de red o de los puertos PoE situados en el panel trasero.

<span id="page-22-1"></span>Siga las instrucciones que se indican a continuación para conectar cámaras IP al NVR.

### **Add Device (Añadir dispositivo)**

#### **AVISO!**

- Cuando conecte las cámaras IP a los puertos PoE del NVR, las cámaras se encenderán y se conectarán a la LAN del NVR.
- De forma predeterminada, el servidor DHCP del NVR asigna automáticamente las direcciones IP en función de los puertos PoE a los que están conectadas las cámaras:
- Para editar el intervalo de direcciones IP asignado por el NVR y la dirección IP de una cámara concreta, abra **Configuración > Gestión de PoE > Servidor DHCP**.
- Para obtener más información sobre las direcciones IP de la cámara y la configuración DHCP de los puertos PoE, consulte [Configuración de gestión de PoE](../../../../../../../../Content/VMS/MoveNVR/PUG/PoE-management-setup.htm).

#### **Adición de una cámara**

- 1. Active el cliente DHCP de la cámara (es el comportamiento predeterminado en la mayoría de las cámaras).
- 2. Conecte la cámara a un puerto PoE del MOVE NVR-16B o a un conmutador PoE que esté conectado a un puerto LAN del NVR MOVE.
- 3. Acceda a la pestaña de función **Add Device** (Añadir dispositivo).
- 4. Seleccione el tipo de dispositivo que desee, p. ej., MOBOTIX MOVE, ONVIF, en la lista desplegable **Filtro de dispositivos**.
- 5. Haga clic en el icono **Volver a buscar dispositivos** y el NVR comenzará a buscar y enumerar los dispositivos conectados que cumplen los criterios de búsqueda.
- 6. Active la casilla **Device add to view** (Añadir dispositivo a la vista) situada frente a cada dispositivo IP que desee añadir al NVR MOVE.
- 7. Para ver la IP de la cámara, abra **Configuración > Gestión de PoE > Servidor DHCP**.

**AVISO!** Las direcciones IP solo se muestran para las cámaras MOBOTIX MOVE; las direcciones IP de las cámaras ONVIF no se incluyen en la lista.

## <span id="page-23-0"></span>**Comprobación del estado de las cámaras IP**

En la pestaña de función Live View (Vista en tiempo real), la barra de título de la cámara se encuentra sobre cada parrilla de canales. El estado de conexión de las cámaras IP se reconoce por el color de la barra de título.

#### **Color de la barra de título Estado de la cámara IP**

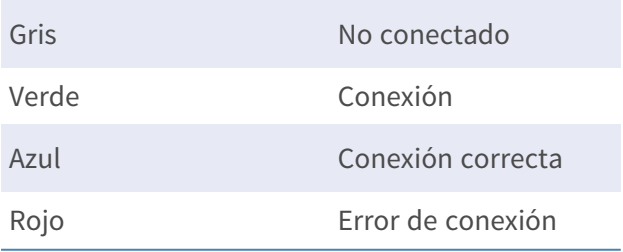

# <span id="page-24-0"></span>**Playback/Export (Reproducción/exportación)**

El NVR puede reproducir los vídeos grabados por hora/evento y exportar vídeos e instantáneas grabados en la pestaña de función Playback / Export (Reproducción/exportación).

<span id="page-24-1"></span>Siga las instrucciones que se indican a continuación para utilizar las funciones.

## **Reproducción local por tiempo**

- 1. Seleccione cualquier fecha subrayada del calendario, lo que indica que hay datos grabados disponibles para esa fecha. Las bandas amarillas de la barra de tiempo situada en la parte inferior de la pestaña de función indican los vídeos grabados disponibles que pueden reproducir los usuarios.
- 2. Haga clic y arrastre la barra de tiempo situada debajo para asignar una hora que desee en la barra. Mueva el cursor del ratón a la barra de tiempo y gire hacia arriba o hacia abajo la rueda del ratón para ajustar la escala de tiempo y seleccionar la hora exacta deseada. La hora seleccionada aparece encima de la barra de tiempo.
- <span id="page-24-2"></span>3. Haga clic en el icono de reproducción  $\blacktriangleright$  para comenzar a reproducir los vídeos grabados.

### **Reproducción local por evento**

- 1. En Event Search Filter (Filtro de búsqueda de eventos), marque la casilla **Search By Time** (Buscar por hora) y especifique las horas de inicio y finalización del intervalo de tiempo deseado. Active la casilla **Search By Channel** (Buscar por canal) para seleccionar el canal deseado. Active la casilla **Search By Type** (Buscar por tipo) para seleccionar el tipo de evento que desee, lo que incluye Motion (Movimiento), Video Loss (Pérdida de vídeo) o Alarm (Alarma).
- 2. Haga clic en **Search** (Buscar) y los vídeos de eventos que cumplan los criterios de búsqueda aparecerán junto a Event Search Filter (Filtro de búsqueda de eventos).
- 3. Event List (Lista de eventos) muestra los eventos por fecha/hora, tipo de evento y canal de la cámara activado en orden cronológico.
- 4. Haga clic en cualquier evento; el NVR comenzará a reproducir automáticamente el vídeo del evento seleccionado.

## <span id="page-25-0"></span>**Exportación de vídeos por tiempo**

Antes de iniciar la exportación de vídeos, asegúrese de que haya un dispositivo de almacenamiento USB externo instalado.

- 1. Haga clic y arrastre el icono de intervalo de tiempo  $\blacktriangleright$  hasta la barra de tiempo para seleccionar el intervalo de vídeo que desea grabar.
- 2. Ajuste la franja de tiempo que desee arrastrando el icono de ajuste de intervalo de tiempo  $\blacksquare$ .
- 3. Haga clic en **Start Export** (Iniciar exportación). Aparecerá la ventana Export (Exportar).
- 4. Active las casillas de los canales deseados y se mostrarán los datos que se van a exportar, incluido su tamaño.
- 5. Selecciona el formato de vídeo que desee.
- 6. Haga clic en **Confirm** (Confirmar) en la ventana Export (Exportar) para iniciar la exportación de vídeo.
- <span id="page-25-1"></span>7. Si lo prefiere, haga clic en **Cancel** (Cancelar) para anular la operación.

### **Exportación de vídeos por evento**

Antes de iniciar la exportación de vídeos, asegúrese de que haya un dispositivo de almacenamiento USB externo instalado.

- 1. Elija el vídeo de evento que desee en Event List (Lista de eventos).
- 2. Haga clic en **Start Export** (Iniciar exportación). Aparecerá la ventana Export (Exportar).
- 3. Se mostrarán los datos que se van a exportar, incluido su tamaño.
- 4. Selecciona el formato de vídeo que desee.
- 5. Haga clic en **Confirm** (Confirmar) en la ventana Export (Exportar) para iniciar la exportación de vídeo.
- <span id="page-25-2"></span>6. Si lo prefiere, haga clic en **Cancel** (Cancelar) para anular la operación.

### **Instantánea**

- 1. Haga clic en el menú de configuración **Snapshot** (Instantánea) y seleccione la instantánea que desee en Snapshot List (Lista de instantáneas) para obtener su vista previa.
- 2. La información del archivo seleccionado, incluidos su fecha/hora de creación y la resolución y el tamaño de la imagen, aparecerá junto a la ventana de visualización de la instantánea.
- 3. Active la casilla de los archivos que desea eliminar y haga clic en el icono de eliminación  $\widehat{III}$  para borrar los archivos seleccionados de Snapshot List (Lista de instantáneas).

4. Si lo prefiere, haga clic en el icono para seleccionar todo  $\bigcirc$  a fin de seleccionar todos los archivos a la vez.

## <span id="page-27-0"></span>**Exportación de instantáneas**

Antes de iniciar la exportación de instantáneas, asegúrese de que haya un dispositivo de almacenamiento USB externo instalado.

- 1. Seleccione las instantáneas deseadas en Snapshot List (Lista de instantáneas).
- 2. Haga clic en el icono de exportación  $\circledB$ ; aparecerá la ventana Export (Exportar).
- 3. Haga clic en **Confirm** (Confirmar) para comenzar a exportar los archivos; si lo prefiere, haga clic en **Cancel** (Cancelar) para anular la exportación.

### <span id="page-27-1"></span>**Iconos de control de reproducción**

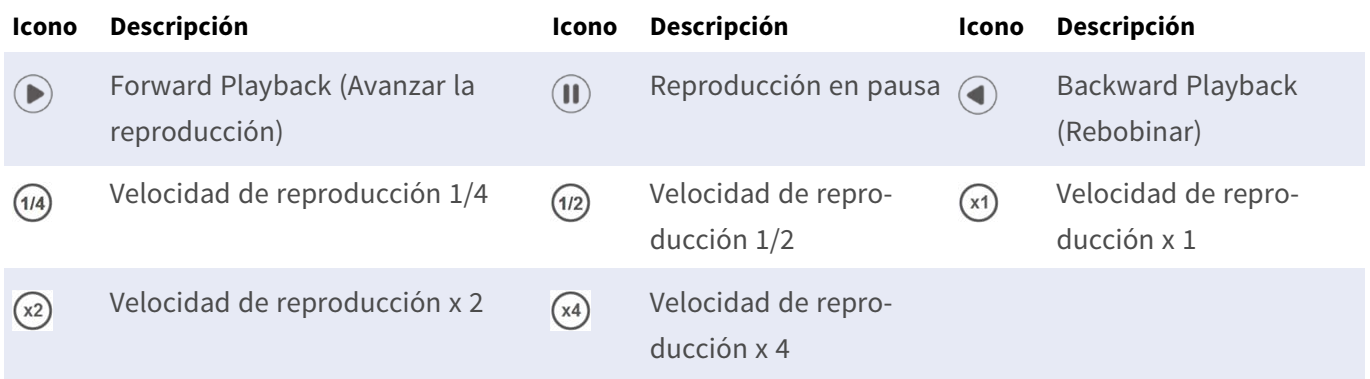

## <span id="page-27-2"></span>**Iconos de función de exportación de vídeo**

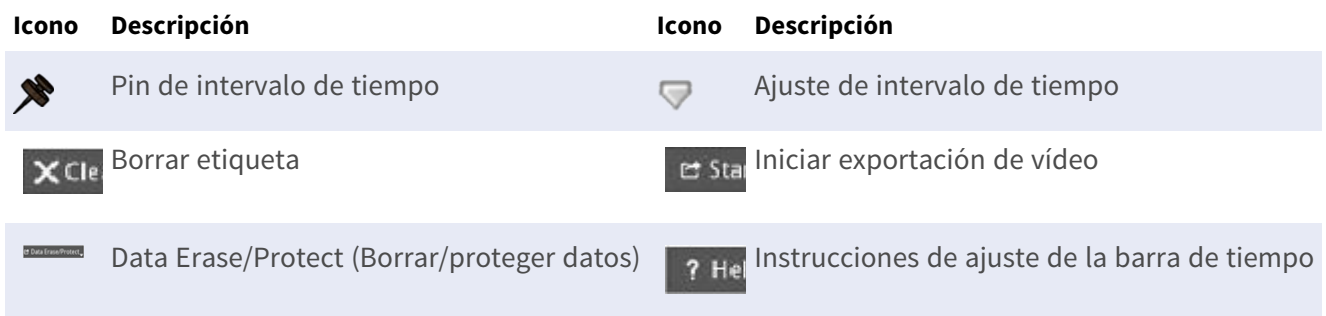

## <span id="page-28-0"></span>**Iconos de función de instantáneas**

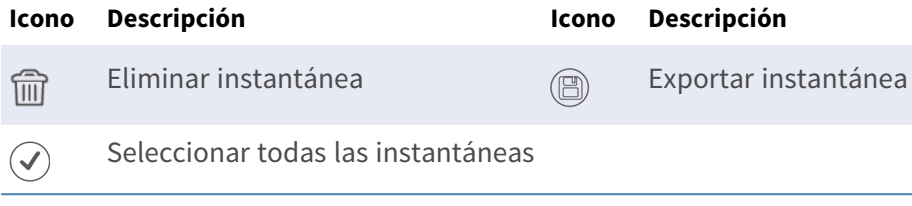

# 4

# <span id="page-30-0"></span>**Especificaciones técnicas**

# <span id="page-30-1"></span>**Información del producto**

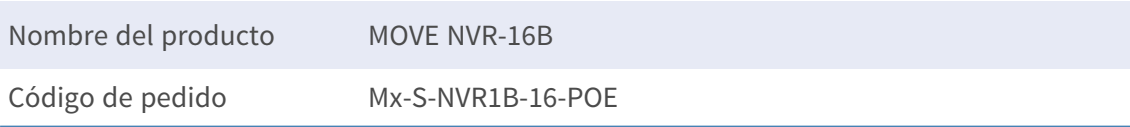

# <span id="page-30-2"></span>**System (Sistema)**

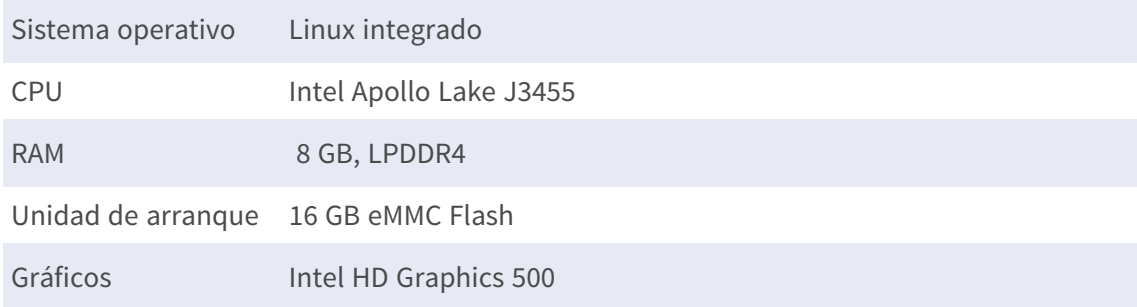

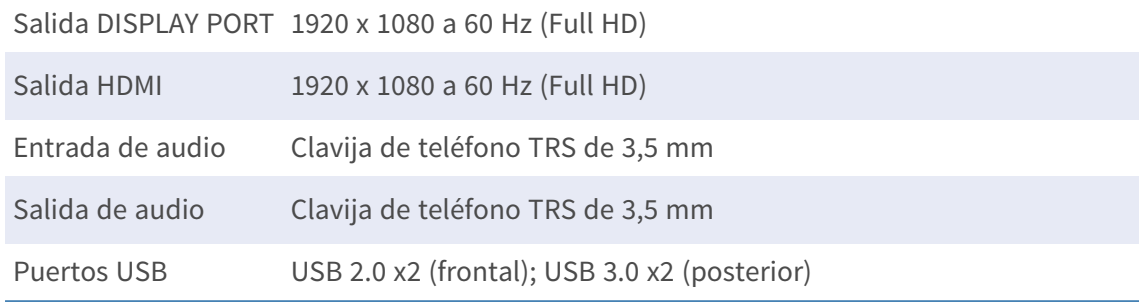

# <span id="page-31-0"></span>**Grabación/reproducción**

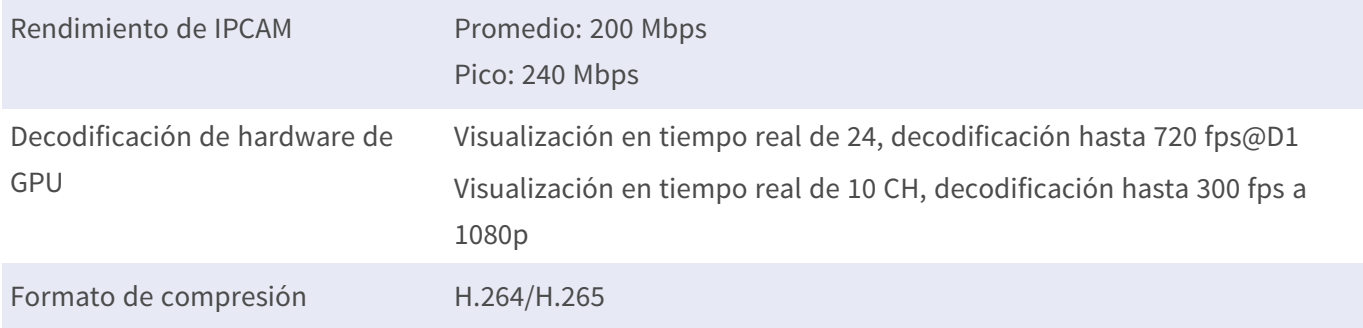

# <span id="page-31-1"></span>**Almacenamiento y E/S**

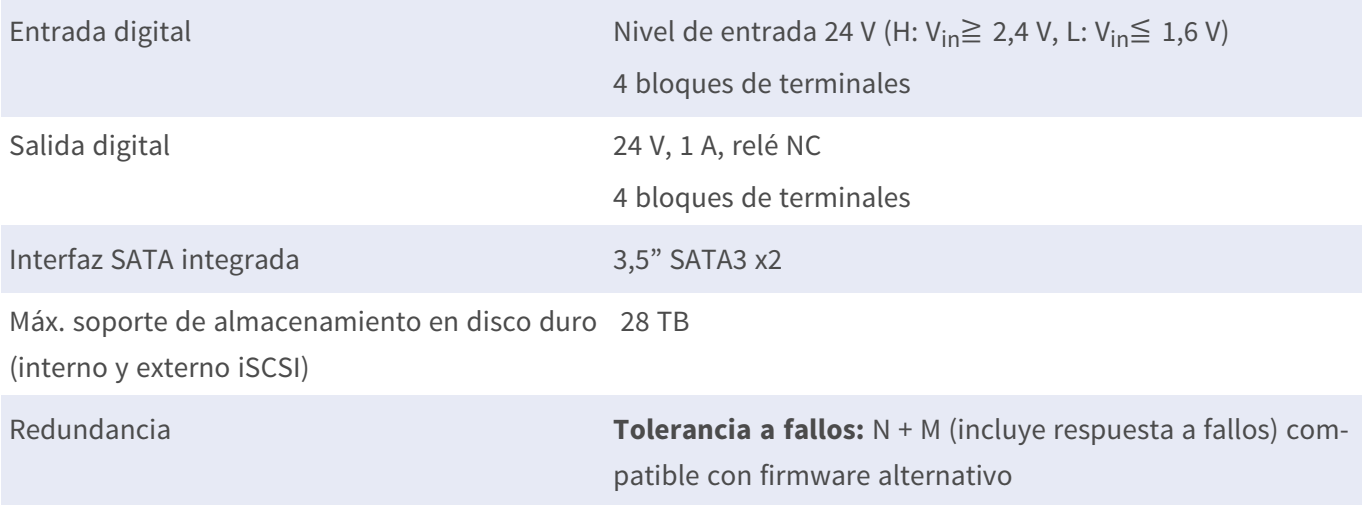

# <span id="page-32-0"></span>**Interfaz de hardware incorporada**

<span id="page-32-1"></span>M.2 (tecla M) Sí

## **Red**

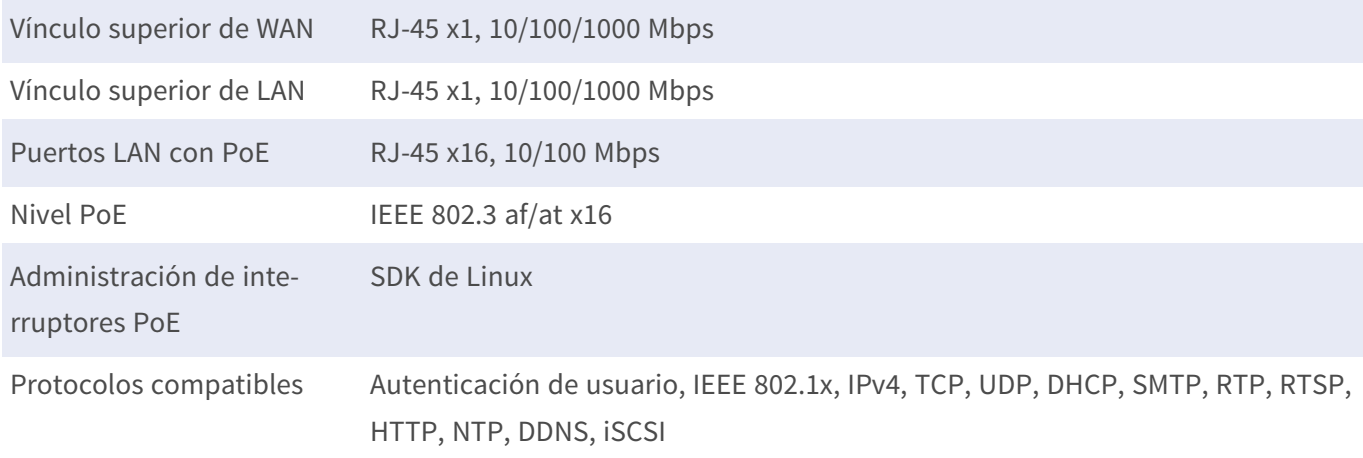

## <span id="page-32-2"></span>**General**

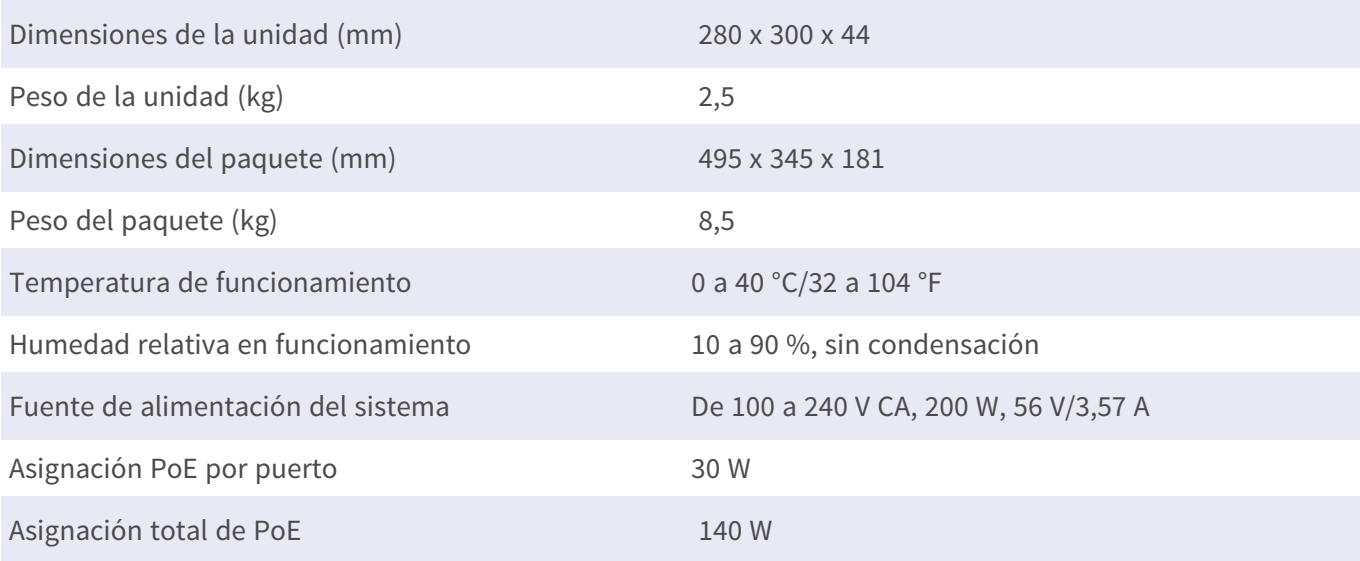

# <span id="page-33-0"></span>**Accesorios**

19" Rack Mounting Kit Disponible como accesorio opcional Mx-M-NVR16-RM para dispositivos con número de serie RD20600301 o posterior.

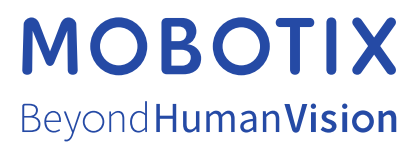

ES\_06/24

MOBOTIX AG • Kaiserstrasse • D-67722 Langmeil • Tel.: +49 6302 9816-103 • sales@mobotix.com • www.mobotix.com MOBOTIX es una marca comercial de MOBOTIX AG registrada en la Unión Europea, Estados Unidos y otros países. Sujeto a cambios sin previo aviso. MOBOTIX no asume ninguna responsabilidad por errores técnicos o editoriales ni por omisiones contenidas en el presente documento. Todos los derechos reservados. ©MOBOTIX AG 2018